## Ihor Glagolevsjkij Tekstoj en Esperanto kun ĉiuj necesaj ĉapeloj per via Android-smartfono.

Se vi havas poŝtelefonon kun operacia sistemo Android, por vi estus interese ekscii, ke la kreinto de Android, korporacio Google, prizorgis vian eblon krei tekstojn en multaj lingvoj, kaj Esperanto estas unu el ili. La tekstojn eblas tajpi, kaj eĉ skribi per via fingro, tamen antaŭ ricevo de tiuj ebloj necesas fari certajn agordojn. La artikolo estas dediĉita al du metodoj, trovitaj de mi por aperigi tekstojn en Esperanto kun ĉiuj necesaj literoj (ankaŭ kun ĉapeletoj).

## *Metodo 1. Ricevu kaj ĝuu vian multilingvan klavaron*

Por ajna deziranto provi ion novan sur propra Android-smartfono ĉio komenciĝas de Google Playmarket (alternativa nomo – Google Playstore). Ja multaj sendanĝeraj, utilaj kaj senpagaj aplikaĵoj troviĝas tie. Ne forgesu, ke se vi volas igi vian smartfonon plenumi novajn funkciojn, uzante la enhavon de Google Playmarket, vi nepre devas havi personan konton ĉe Google.com. Dum via unua uzado de Playmarket, ĝi nepre postulos, ke vi ensalutu, uzante vian konton ĉe Google. Anonima ricevado de enhavo ĉe Google Playmarket, bedaŭrinde, ne eblas.

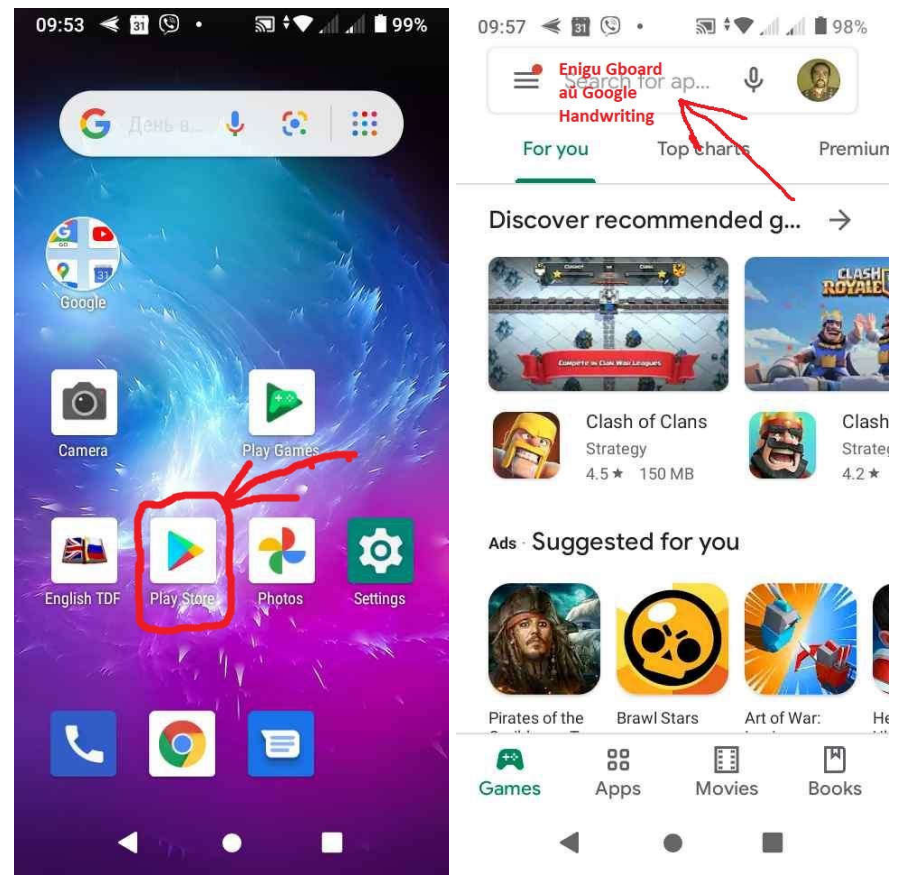

*Sinturno al Google Playmarket*

Playmarket estas ujo por *enhavi kaj ilo por serĉi utilajn kaj necesajn aplikaĵojn por sukcese instali kaj uzi ilin.* Ni devas serĉi, uzante la supran tekstan linion en la interfaco de la servo, LA viRtualaN klavaroN de Google, nome Gboard.

Rimarko. Posedantoj de smartfonoj ZTE Blade jam havas LA klavaron Gboard, kiun necesas nur agordi por aperigo de esperantaj simboloj.

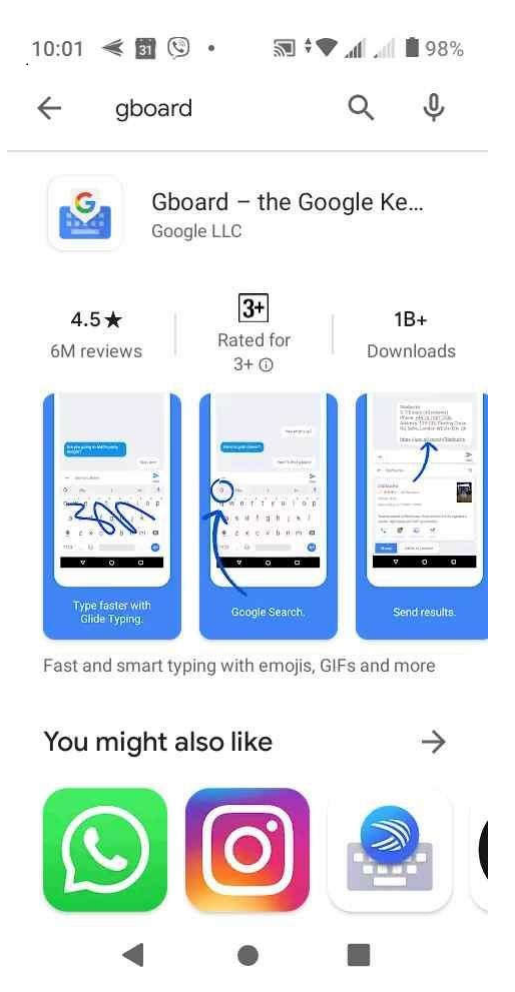

*Aplikaĵo Gboard, trovita de Google Playmarket*

Trovitan Gboard-n ni tuj instalu – kaj estas farita la unua parto. La dua estas kontroli, ĉu ĝustas viaj lingvaj agordoj. Tiujn necesas trovi en sistemaj agordoj de via telefono. Kontroli necesas la liston de lingvoj, kiujn vi povas uzi dum kreado de viaj tekstoj (lingvoj de enigo). En multaj kazoj, se la telefono estis aĉetita en Ukrainio, kutime atingeblas tri lingvoj: ukraina, rusa, angla. Rigardu sufiĉe longan liston de atingeblaj lingvoj. Pro alfabeta ordo, trovi Esperanton estas facile. Restas aktivigi la lingvon kaj kontroli, kion vi praktike ricevis.

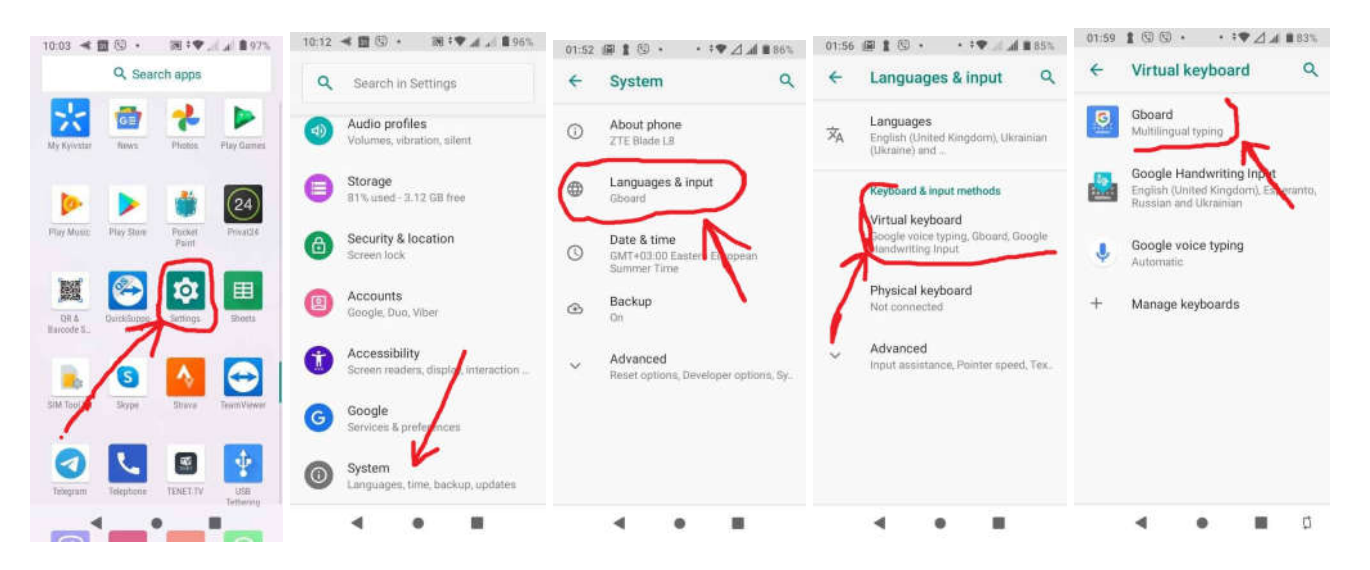

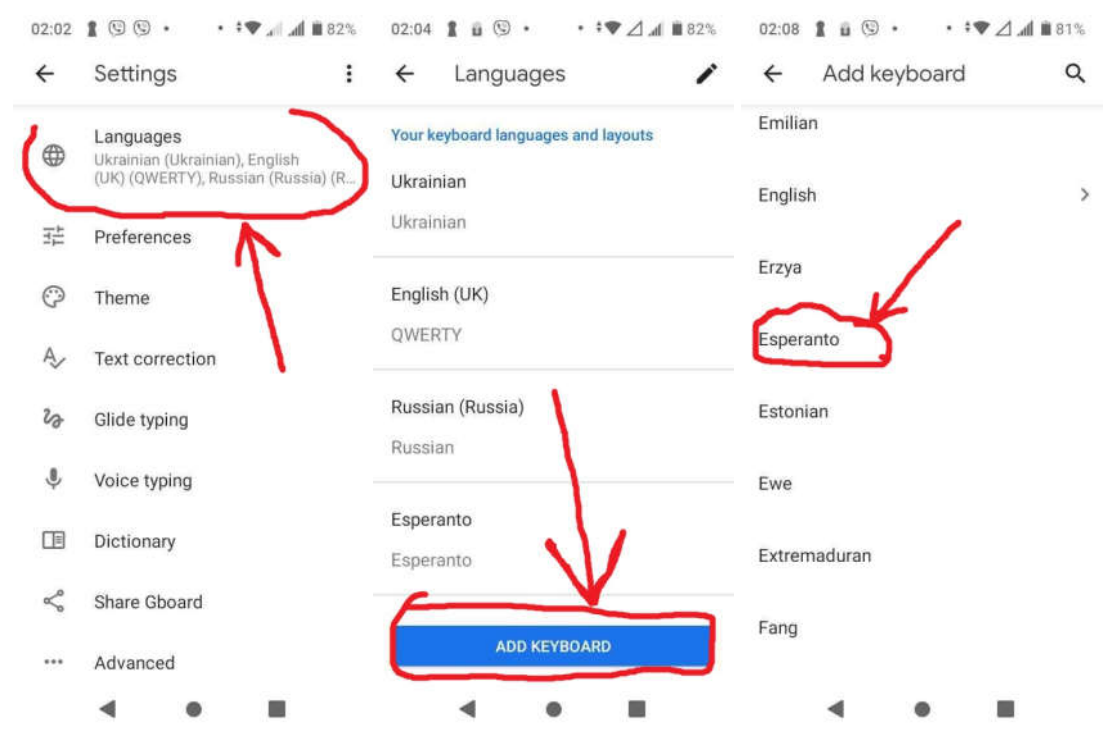

*Gboard-agordoj, atingitaj pere de telefono ZTE Blade L8. Via irado tra menuo povas esti iom diferenca*

Lanĉu ajnan aplikaĵon, kie vi devas krei tekstojn (ekz. Viber, WhatsApp, kliento de poŝto ktp). Komencu tajpi tekston (faru ĉion necesan por ke aperu via telefona klavaro). Plej verŝajne, ke vi ne tuj ekvidos simbolaron de Esperanto. La lingvoj estas ŝanĝeblaj du-maniere: simbolo de planedo (malsupre, maldekstre de la spaceto), kaj la spaceto mem, se vi premas tiun dum kelkaj sekundoj. La "planedon" vi premas tiom da fojoj, ĝis kiam aperos esperanta klavaro. La spaceton vi premas longe, sed unufoje ĝis apero de la lingva listo. Selektu Esperanton kaj dediĉu kelkajn minutojn por ellerni, kiuj literoj aperis anstataŭ nebezonataj q, w, y, x kaj dekstre de l. Premu dum kelkaj sekundoj literon h – vi ekvidos bezonatan por esperantistoj alternativon.

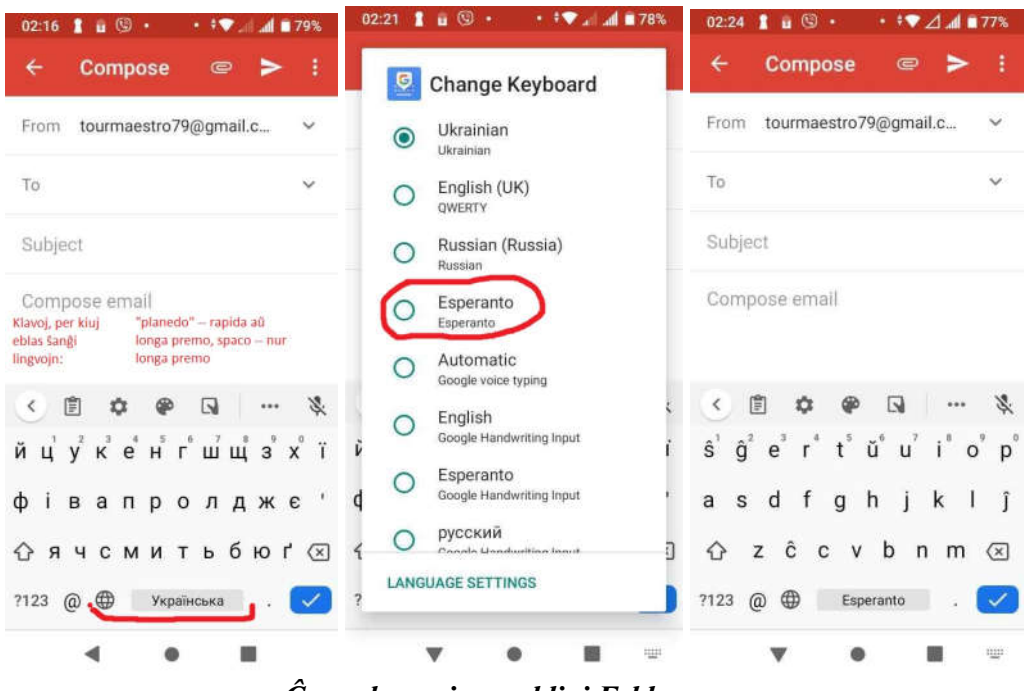

*Ĉeno de agoj por ebligi E-klavaron*

## *Metodo 2, en kiu via fingro estas skribilo*

Alia utila produkto por esperantistoj kaj ne nur (ja multaj homoj skribas pli rapide ol tajpas) estas aplikaĵo Google Handwriting, kies tasko estas akcepti manskribitajn simbolojn de la uzanto kaj konverti ilin en tajpitajn literojn. Ĉar ne ĉiuj telefon-uzantoj konsideras tiun bezonata, necesas trovi la aplikaĵon en Google Playmarket.

Post la instalo, la dua paŝo estas agordo. Komence, vi devas helpi al la programo ricevi de la Google-servilo necesajn rimedojn por esti kapabla ĝuste rekoni produktojn de via skribanta fingro. Kaj nepre (kiel en la kazo kun Gboard) donu al Google Handwriting la liston de viaj laboraj lingvoj. La programo mem direktos vin al sistemaj agordoj de virtuala klavaro. La listo de lingvoj estas la sama, kiel en la kazo kun Gboard. Aldoninte ĉiujn viajn lingvojn (ne forgesu pri Esperanto aŭ vi ne kapablos produkti ĉapelitajn literojn), vi pretas kontroli ricevitan rezulton.

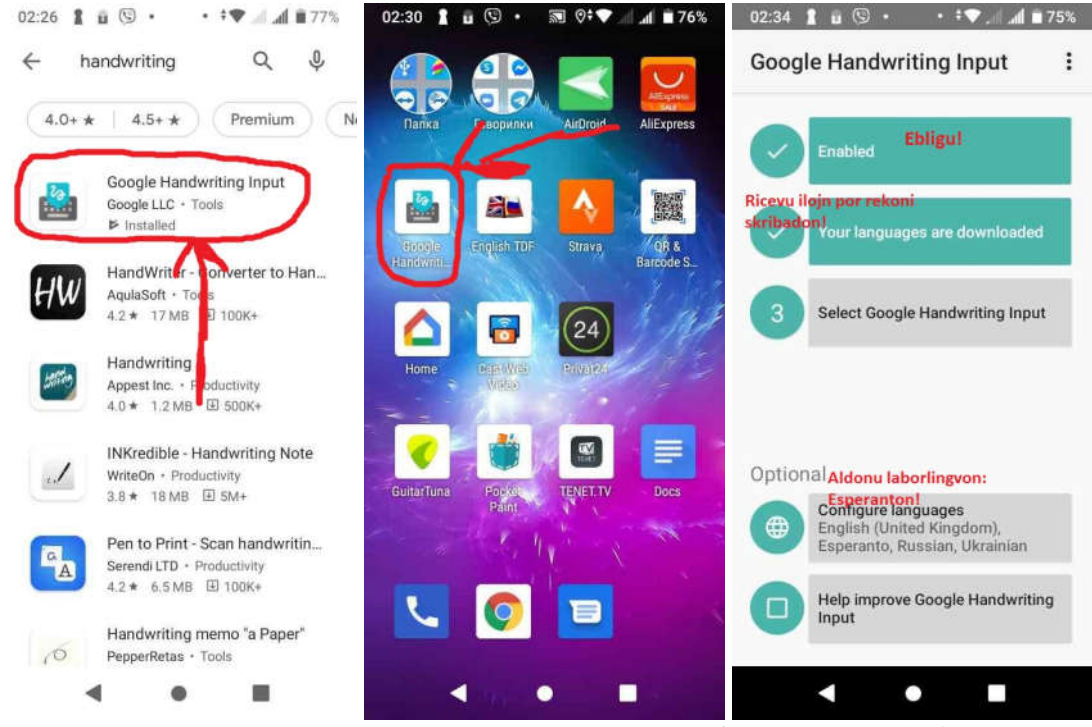

*Google Handwriting. Ricevado kaj pretigo (nur gravaj paŝoj)*

Malfermu ajnan alpikaĵon, kies celo estas ricevi de vi tekstojn. Aperigu klavaron por simbol-enigo, kiel vi kutime faras. En la klavaro longe premu la spaceton. Aperos la listo, el kiu elektu Esperanto Google Handwriting Input. Rezulte la klavaro malaperos, tamen videblos kampo por enigo de manskribitaj literoj. Uzu fingron por skribi kaj skribu kiel eble rapide, tiam rekono funkcios korekte. Ekzemple, se vi skribos "c" kaj post eta paŭzo aldonos ĉapelon super ĝi, pro la paŭzo vi ricevos "c^" anstataŭ "ĉ". Sub la kampo vi ektrovos kelkajn butonojn por premi. La plej gravaj estas simbolo de la planedo (ŝanĝas la lingvojn por enigo), spaceto (depende de prem-maniero spaceto aŭ ŝanĝo de lingvoj) kaj virtualaj klavaroj por reveni al Gboard kaj tajpado, forigo de erara simbolo (nekorekte rekonita).

|                                           |              |           | • 19 / / 日73%  |                                          |
|-------------------------------------------|--------------|-----------|----------------|------------------------------------------|
| $\leftarrow$<br>Maisaltigo de sistemaj    | Q            | ←         | Q              | Change Keyboard<br>G                     |
| lingvoj ebligos aldonadon<br>de Esperanto |              | Danish    | m              | English (UK)<br>$\odot$                  |
| Use system languages                      |              |           |                | OWERTY                                   |
| Active input methods                      |              | Dutch     |                | Russian (Russia)<br>Russian              |
| English (United<br>Kingdom)               |              | Esperanto |                | Esperanto<br>Esperanto                   |
| Afrikaans                                 | $\Box$       | Estonian  | $\Box$         | Automatio<br>Google voice phing          |
| Albanian                                  | $\mathbb{R}$ | Filipino  | $\Box$         | English<br>Google Handwriting Input      |
| Amharic                                   | $\Box$       | Finnish   | $\mathbb{D}$   | Esperanto<br>Google Handwriting Input    |
| Arabic                                    | $\Box$       | French    | $\cup$         | русский<br>Google Handwriting Input      |
| Armenian                                  | $\mathbb{R}$ | Frisian   | $\Box$         | Українська<br>Canada Llondunition Insuit |
| Azerbaijani                               | $\Box$       | Galician  | $\mathbb{R}^n$ | <b>LANGUAGE SETTINGS</b>                 |

*Aldono de Esperanto kaj utiligo*

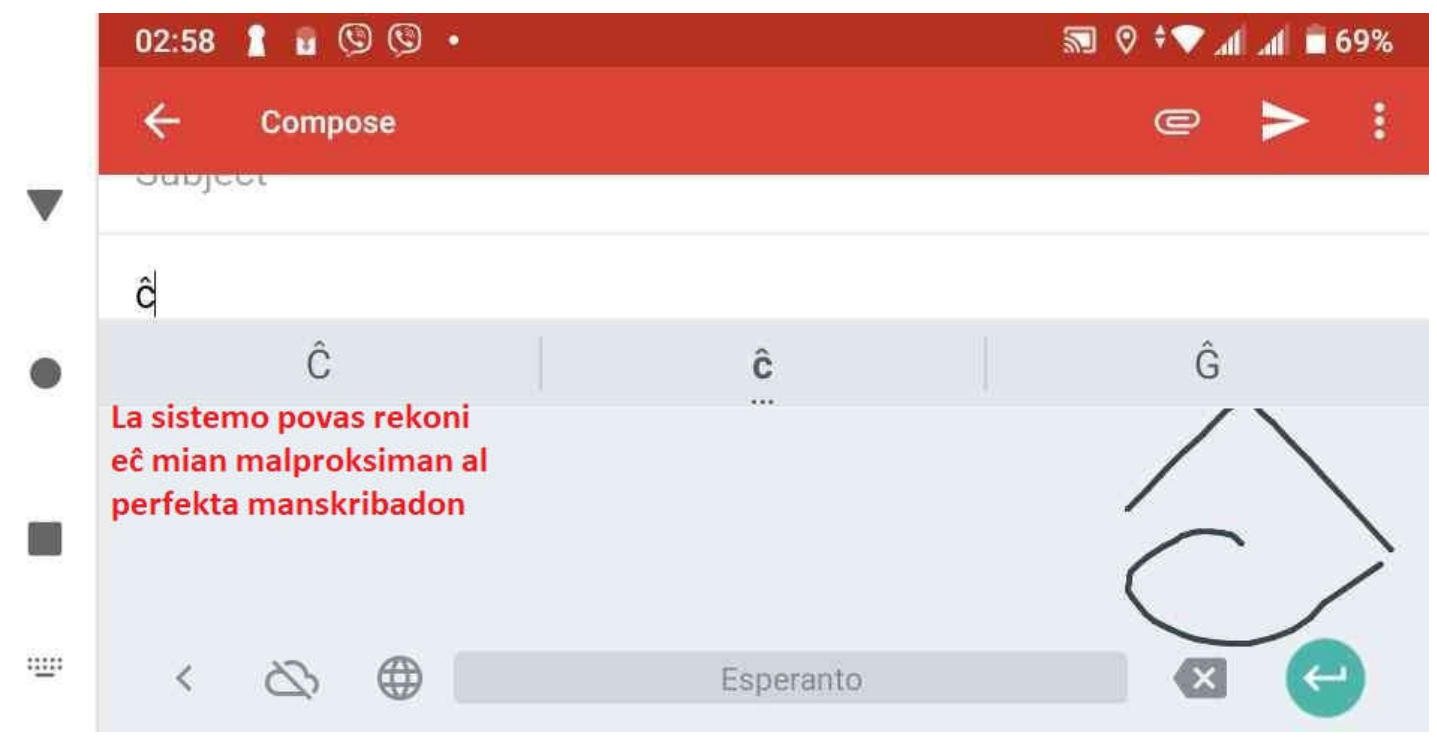

*Skribkampo de Google Handwriting. Malsupre videblas butonoj: "Nubo" – por instrui servilon de Google pri via manskribado "Planedo" – ŝanĝi la lingvojn per rapida aŭ longa premo "Spaceto" – rapida premo por spaceto, longa premo por listo de la lingvoj kaj klavaroj Montrilo kun kruceto – por forigi nekorekte rekonitajn simbolojn Rondeto kun montrilo – por komenci novan tekstan paragrafon*

Finante la artikolon, mi volus esprimi esperon, ke estonte atingeblos por esperantistoj la tria produkto por krei tekstojn -- Google Voice, kiu konvertas en tajpitan tekston la voĉon de la uzanto. La nuna aplikaĵo sufiĉe bone priservas aliajn lingvojn, inter kiuj estas ukraina, rusa, angla, tamen Esperanto en la listo de Google Voice dume forestas.

## Aldono.

Ekde nedelonga tempo mi ekuzis telefonon Sony Xperia, kiu dekomence havas klavaron Microfoft SwiftKey. Evidentiĝis, ke ĝin eblas agordi por tajpado en Esperanto same, kiel vi agordas la klavaron Gboard. Rezulte vi ricevas angla-esperantan klavaron kun standarta klavarskemo, en kiu vi povas longe (ĉirkaŭ 3 sekundoj) premi literon "c" por rivevi "ĉ", aŭ longe premi "s" por ricevi "ŝ" kaj tiel plu. Malsupra bildo montras, kiujn eblecojn vi ricevas, se vi longe premas literon "h" en la klavaro Microsft Swiftkey.

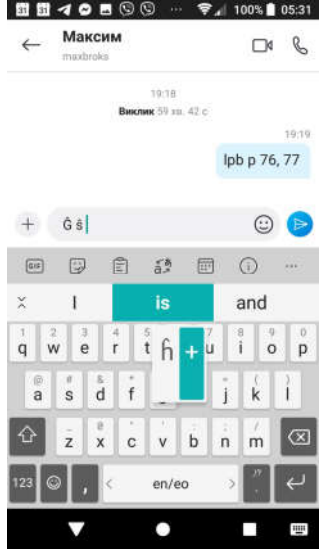